# Natural gas and other heating fuels rebate

Affordability Programs Online submission help guidelines

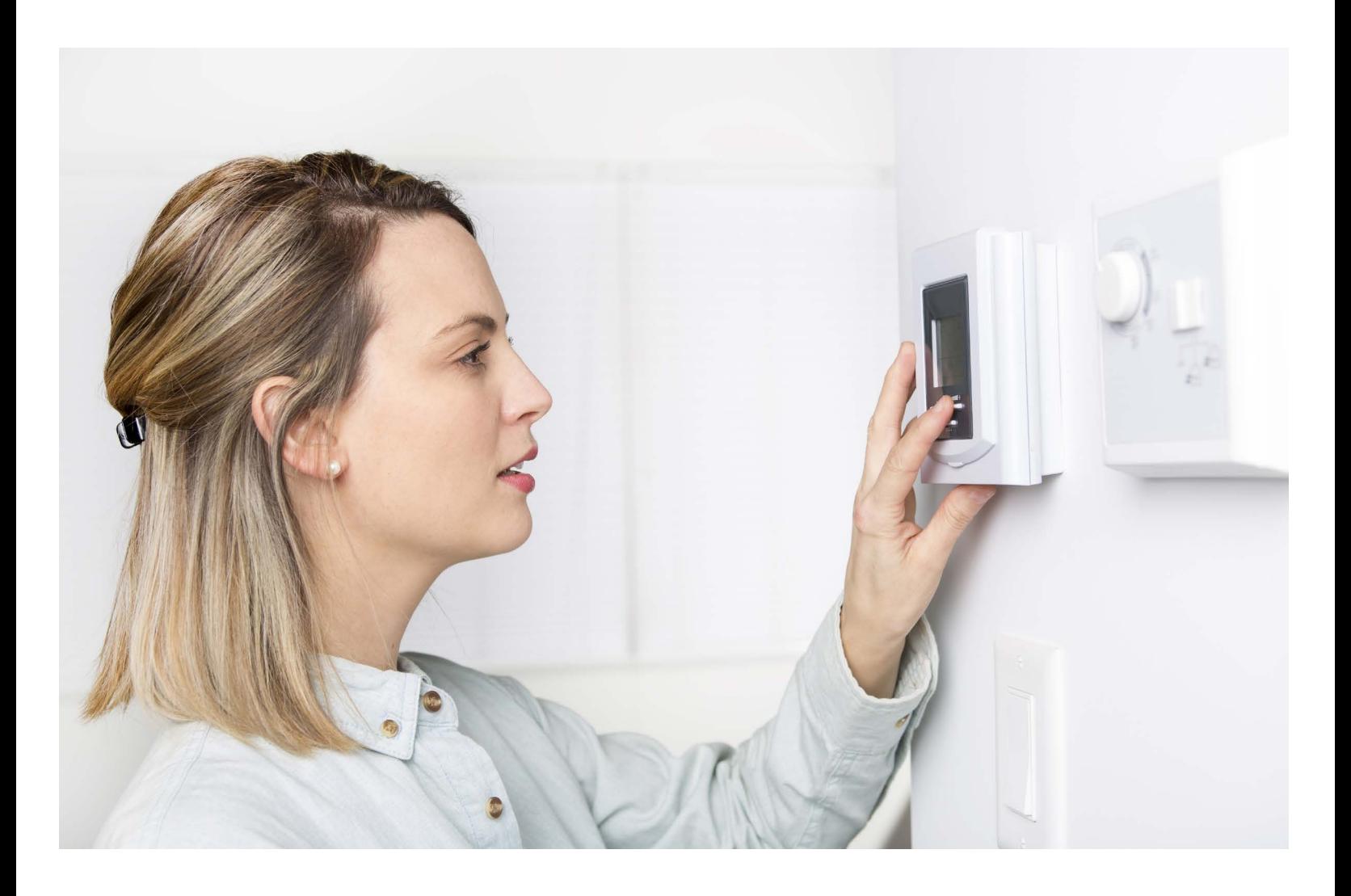

Albertan

Welcome to the online submission help guide for the Non-Connected Natural Gas Rebate Application process. The submission process is conducted online via the OutcomePlus Information Management System (OPIMS). Please consider this document an introduction to the online system and read the following instructions carefully.

Questions can be directed at [Heatingrebate@gov.ab.ca](mailto:Heatingrebate@gov.ab.ca).

# Table of Contents

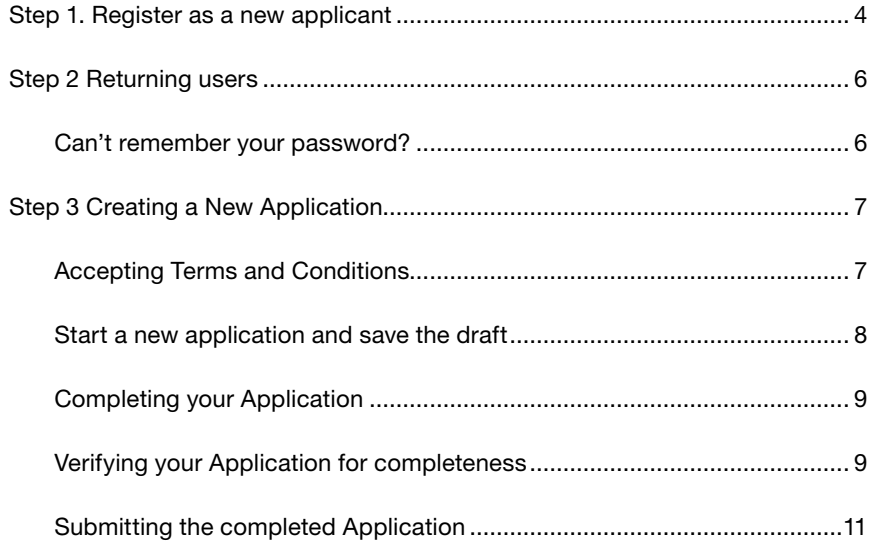

## <span id="page-3-0"></span>Step 1. Register as a new applicant

1. Navigate to the OPIMS website: https://abwinterheatingrebate.outcome-plus.com

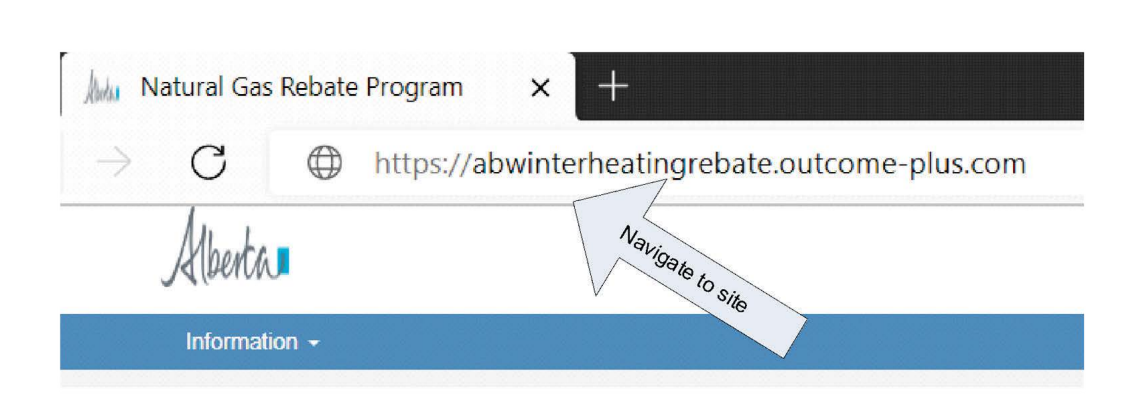

2. Click on "New to site?..." link

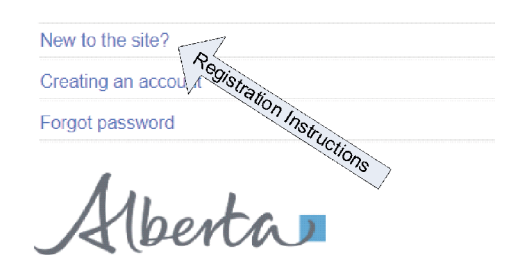

- 3. Follow the registration and login instructions to create your user account.
	- 1. Click "Register / Login" in the top right hand corner.
	- 2. Click on the "Sign up now" link provided below the Sign in button.
	- 3. Enter your Email Address.
	- 4. Click "Send Verification Code" button. An email containing a verification code will be sent to the email address entered above.
	- 5. Go to your email inbox and copy the verification code.
	- 6. Return to the Registration page. Enter or paste the code in the Verification Code box. Then click the "Verify code" button. The page will refresh.
	- 7. Enter a password in the "New Password" box and again in the "Confirm New Password" box.
	- 8. Click the "Create" button. Email verification screen will be displayed.
	- 9. Click again the "Send verification code" button. An email containing a verification code will be sent to the registered email address.
	- 10. Go to your email inbox and copy the verification code. Enter or paste the code in the Verification Code box. Then click the "Verify code" button
	- 11. A message will be displayed indicating that your email address is verified.
	- 12. Click on the "Continue" button to proceed.

Once registered, you will be logged in and redirected to a "Create New Account" page.

At the Create New Account page, provide your contact information. Once complete, click on the "Submit" button at the bottom of the page. You will then be redirected to the Home Page where you can enter your application.

# <span id="page-5-0"></span>Step 2 Returning users

- 1. From the home page, click on any "Register / Login" button 1) From the home page, click on any "Register / Login" button 2) Enter which nonno page, onen on any the gloter? Eeging battername
- 2. Enter your username (email address used to register) and password on the next screen and click on "Sign in". You will need to go through the Multi-factor Authentication (MFA) process to confirm your identity.  $\mathcal{A}$  process to confirm your identity.

### Sign in

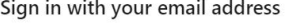

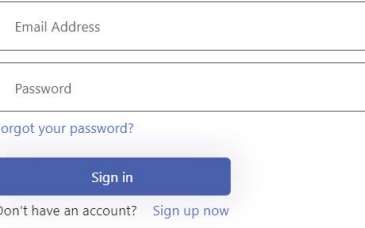

## Can't remember your password? Forgot your password?

3. In the event that you have forgotten your password, click on "Forgot Password?" tab and follow the instructions.

New to the site? Creating an accoun Forgot password

Alberta

#### <span id="page-6-0"></span>Step 3 Creating a New Application Login and on your homepage dashboard, click on "Get Started".

1. Login and on your homepage dashboard, click on "Get Started". 1. Login and on your homepage dashboard, click on "Get Started".

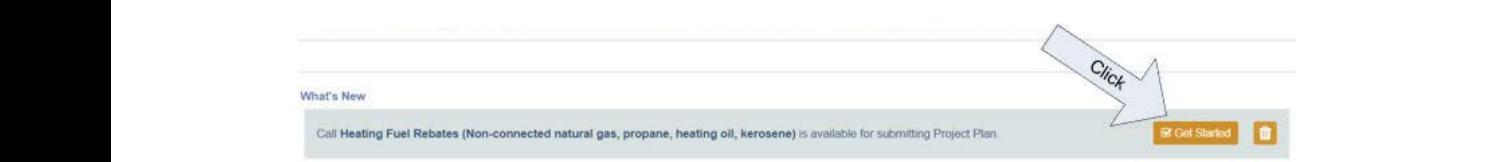

2. Alternatively, go to "Project Plan" top menu, click on Project Plans and select the "Retailer or Direct Provider" option and click on "Create New Project Plan". 2. Alternatively, go to in loject han top mena, c Alternatively, go to "Project Plan" top menu, click on Project Plans and select the "Hermanyery, go to "Project Plan" top memo, circa on Project Plans and select the "He<br>Tand alial ag "Create New Dreject Plan"

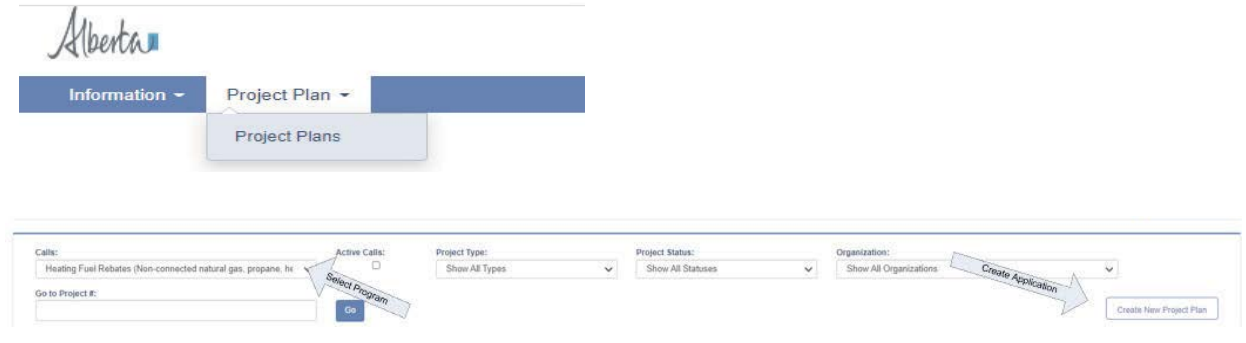

#### $\overline{3}$  and  $\overline{3}$  and Accepting Terms and Conditions

3. Clicking Getting Started or "Create New Project Plan" will open up the Terms and Conditions screen.  $\overline{\phantom{a}}$  screen.

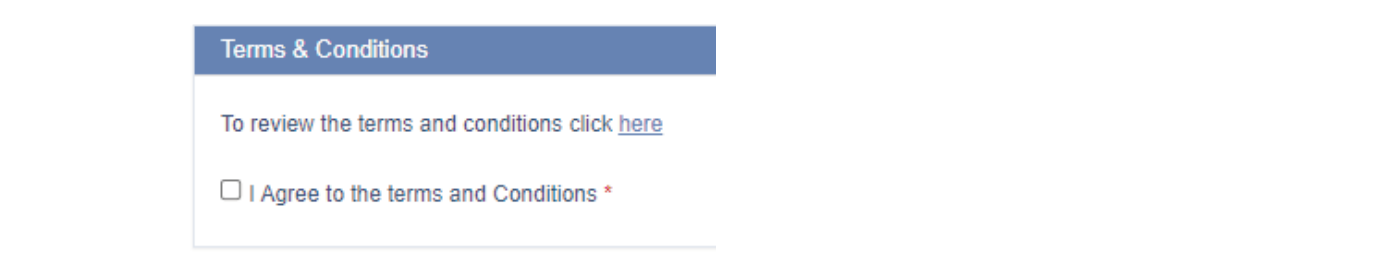

You are required to read these terms and conditions carefully and (if agreeing) check the box and click the "Accept" button.

You will not be able to proceed with your application without agreeing to the terms and conditions.

<span id="page-7-0"></span>4. Agreeing to the terms and conditions will open up an initial ID screen. Please select your organization and the rebate month from the dropdown menus and enter "Retailer or Direct Provider" in the Rebate Program field.

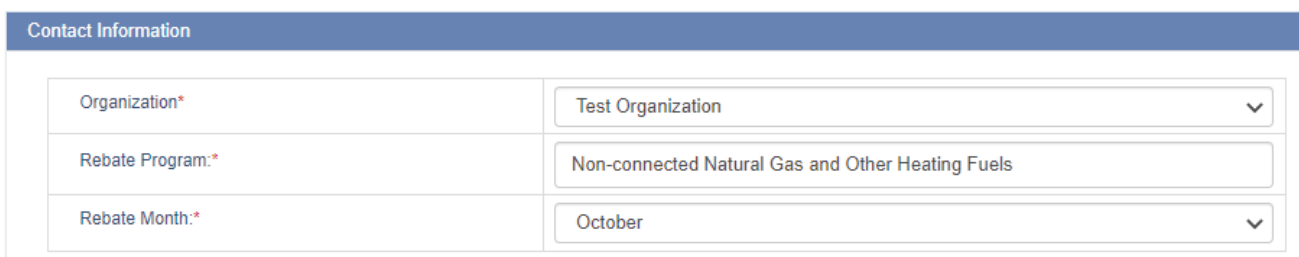

#### $\mathbf{s}$ . Starting a new application and save the draft Start a new application and save the draft

5. You are ready now to fill out your application.

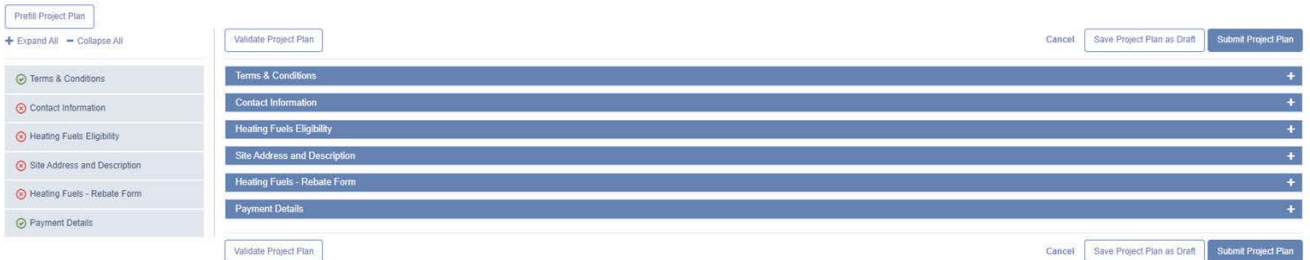

#### **Note:** The ready now to fill out you are ready now to fill out your application. Note:

- **Notes: Notes:** "+" sign on the right. Note:<br>• Each section requires information to support the rebate application. Sections can be opened and closed using the
	- You can complete your application in more than one session.
	- PLEASE REMEMBER TO SAVE AS YOU PROGRESS THROUGH THE SUBMISSION PROCESS. Saving as you go will ensure that your data is securely in place
	- You can complete your application in more than one session. Using the "Save as Draft" function on one computer will override any changes made on the other computer(s). Furthermore, the "Autosave" function (every 15 minutes) on one computer will override any changes made on the  $Y \rightarrow Y$  $\bullet$  DO NOT OPEN OR WORK ON THE SAME APPLICATION ON DIFFERENT COMPUTERS AT THE SAME TIME.  $\mathsf{S}(\mathsf{S})$  and  $\mathsf{S}(\mathsf{S})$  and  $\mathsf{S}(\mathsf{S})$  and  $\mathsf{S}(\mathsf{S})$  are you go will also will also will also will also will also will also will also will also will also will also will also will also will also will als other computer(s).

#### <span id="page-8-0"></span>Completing your Application<br>.  $I$ cting troup Application when you have two options to access your thermal terms of the state  $\alpha$

- 1. If completing the application in more than one session, please remember to "Save as Draft" before exiting the OPIMS
- 2. When returning, you have two options to access your "draft" application:  $\frac{3}{2}$ .c) Completing  $\frac{3}{2}$
- a. On your homepage dashboard click on "Edit" menu on the right, for the application that you want to work on under **Pending Submission**" **If also want to work on under the application** in more than one session, please remember to work on under the application in more than one session, please remember to work one session, please remembe application that you want to work on under "Pending Submission"

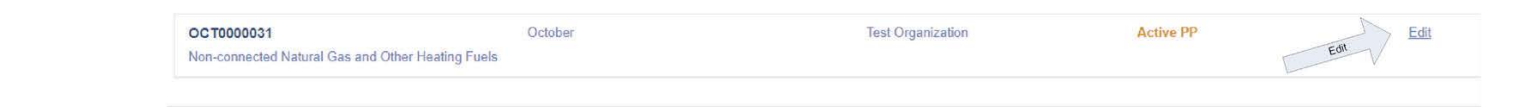

b. On the top menu, click on "Project Plans" and click on your Application's ID to open the draft application 2. On the top menu, click on "Project Plans" and click on your Application's ID to open the draft application of  $\mathcal{O}_\mathcal{A}$ 

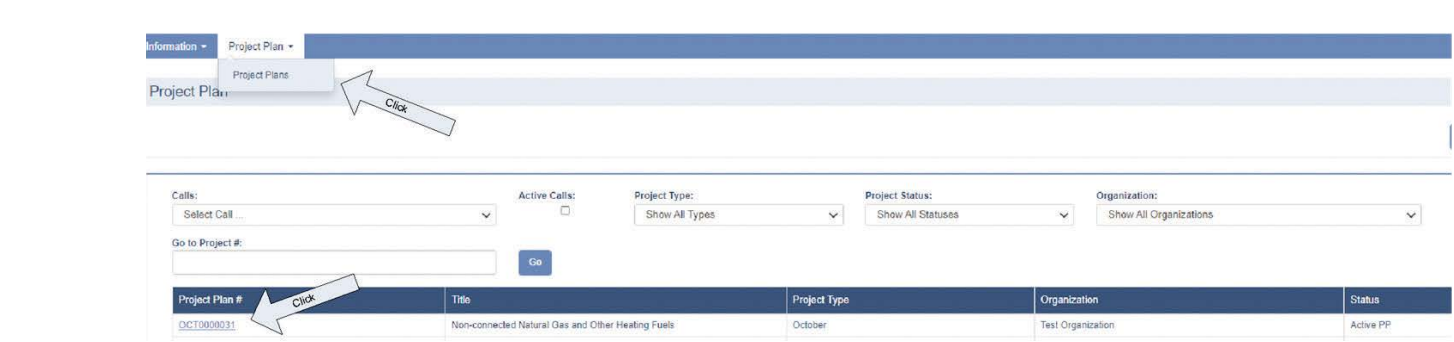

#### Verifying your Application for completeness

1. Once you have completed your Application and are ready to submit, click on "Validate' to ensure your application is complete.  $\mathcal{S}$ .d) Value application for complete.  $\mathcal{O}(\mathbf{z})$ Complete.

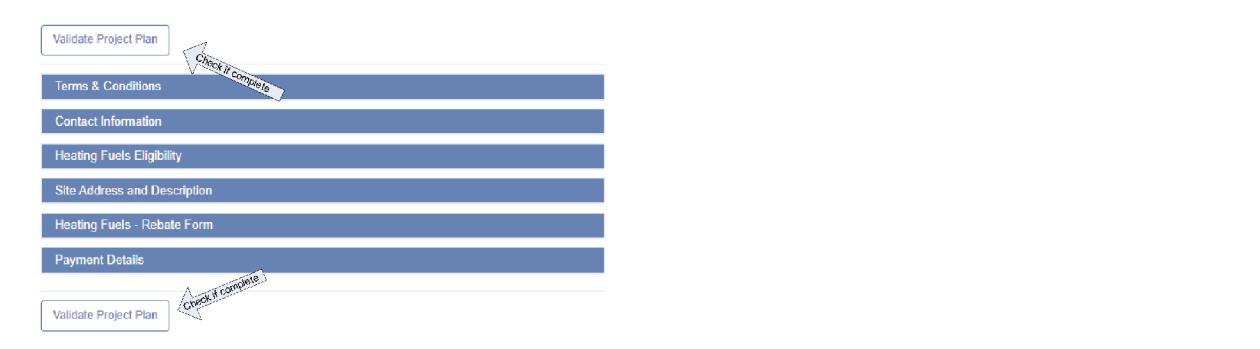

2. Incomplete sections are identified on the left hand side. Missing fields are identified with a red asterisk or in red text<br>within the sections within the sections. identified with a red asterisk or in red text within the sections.

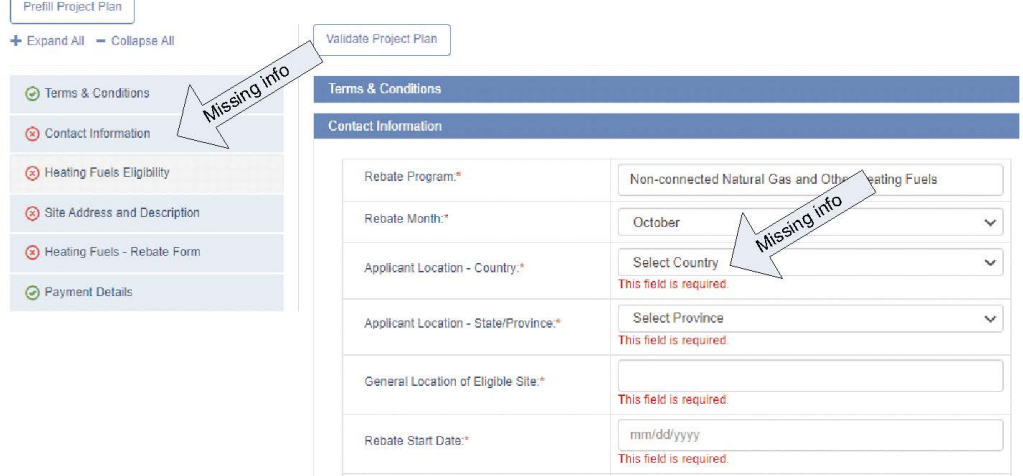

3. The Application is ready for submission when the "Validate" function returns no errors.

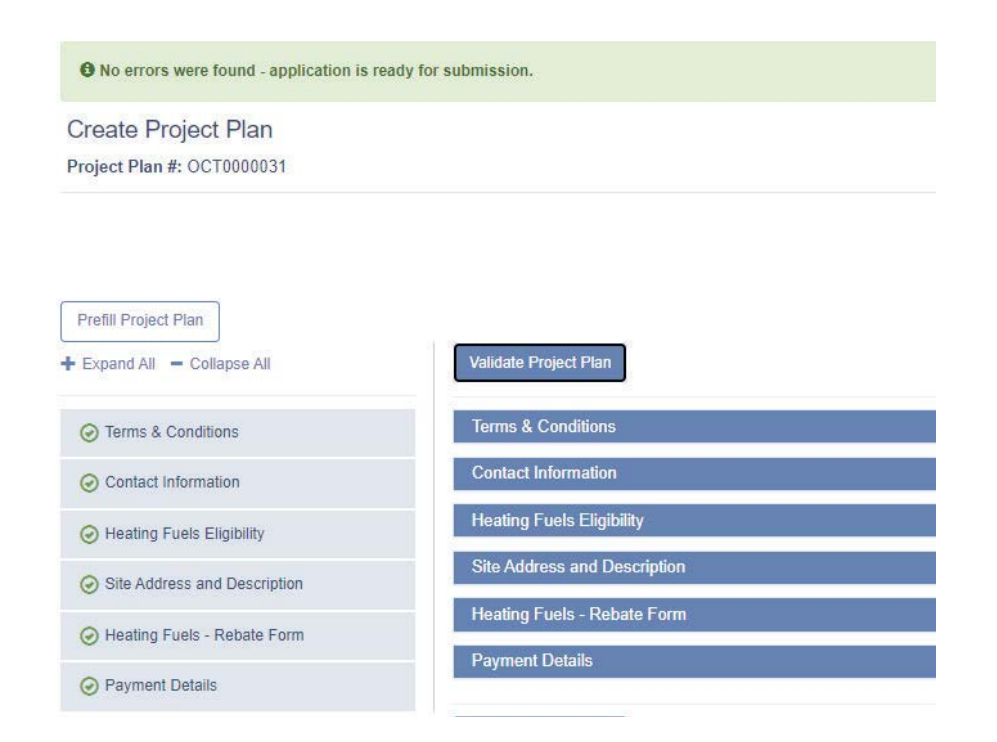

 $\overline{\phantom{a}}$ 

### <span id="page-10-0"></span>Submitting the completed Application

- 1. When you are satisfied that your application is complete, click on "Submit".
- 2. You will receive an automated email message informing you that your Application was successfully received in the system.  $\mathcal{S}$  our application, please contaction, please contaction, please contact  $\mathcal{S}$

PLEASE NOTE: Clicking submit will enter your completed application into the OPIMS system and it will not be accessible to you to make any further changes. 2. To view your submitted Application, access it follows it follows it for the second term of the second term of the second term of the second term of the second term of the second term of the second term of the second ter

- 3. Your submitted Application is now accessible for viewing purposes only. Should you need to make any changes to your<br>cantication places centest us application, please contact us.
- 4. To view your submitted Application, access it from your homepage dashboard or top menu (see Steps 3.3.1 and 3.3.2)
- 5. Click on the different tabs to review your submission's content (e.g. Project Information, Details, etc.) Information, Details, etc.)

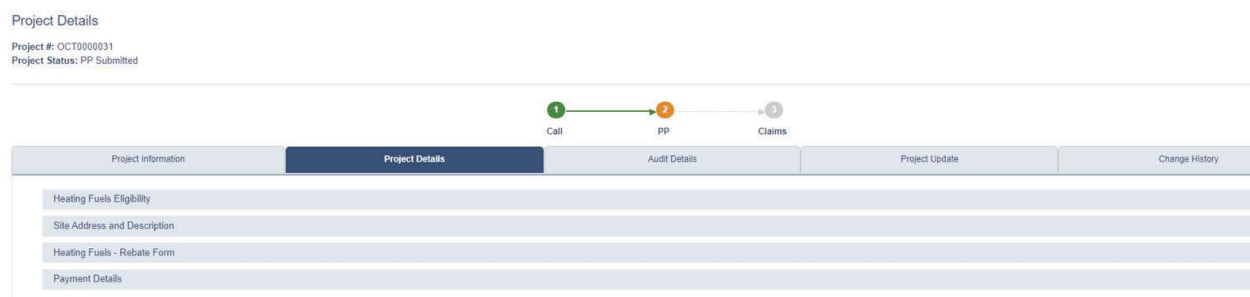